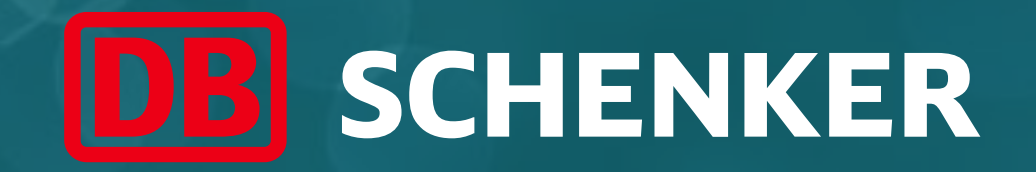

## ARIBA Standard Account Supplier Guide

### Account and Invoice Creation

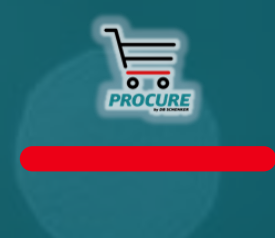

January 2021

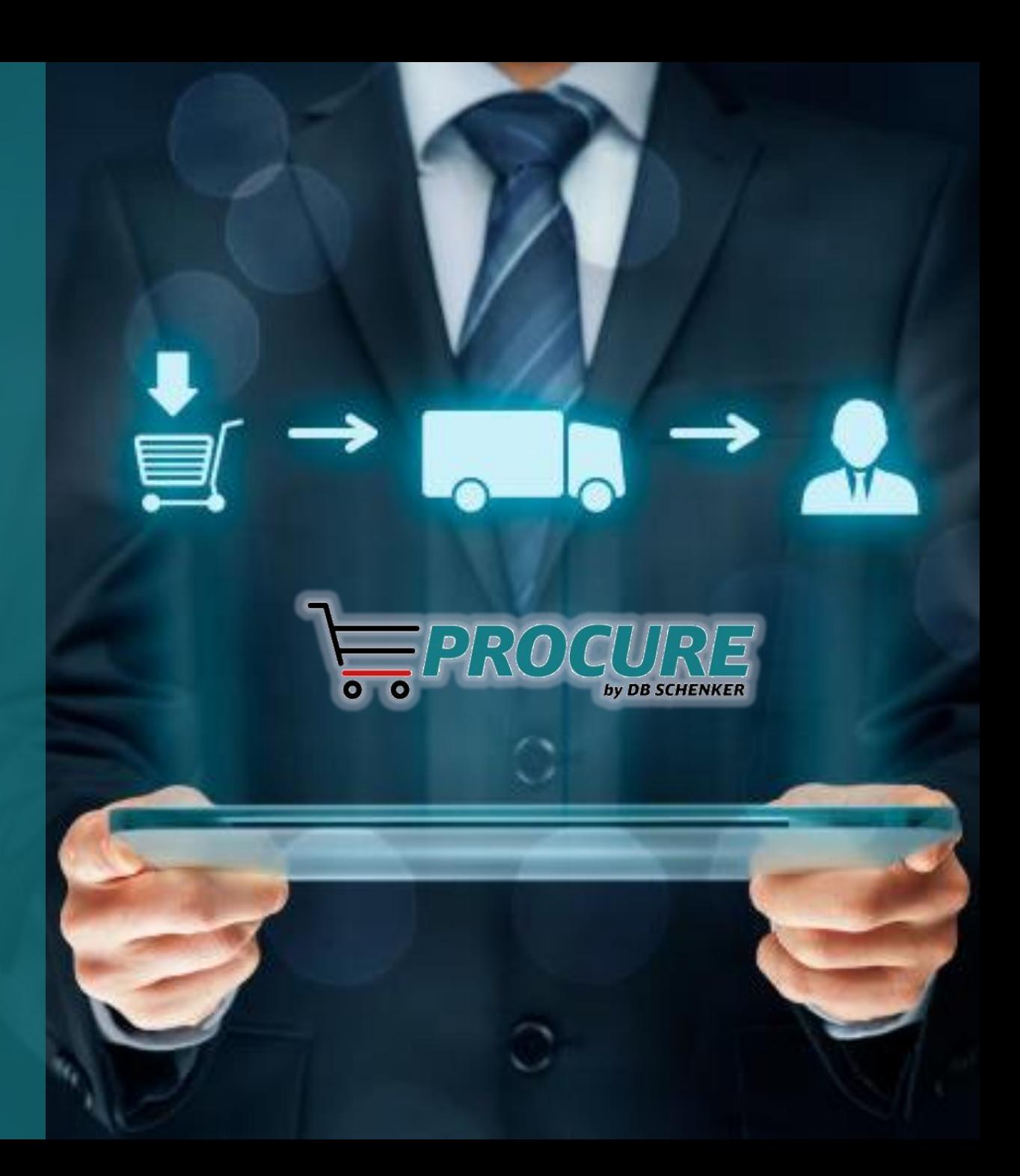

#### Table of Contents

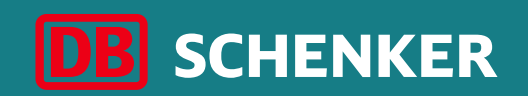

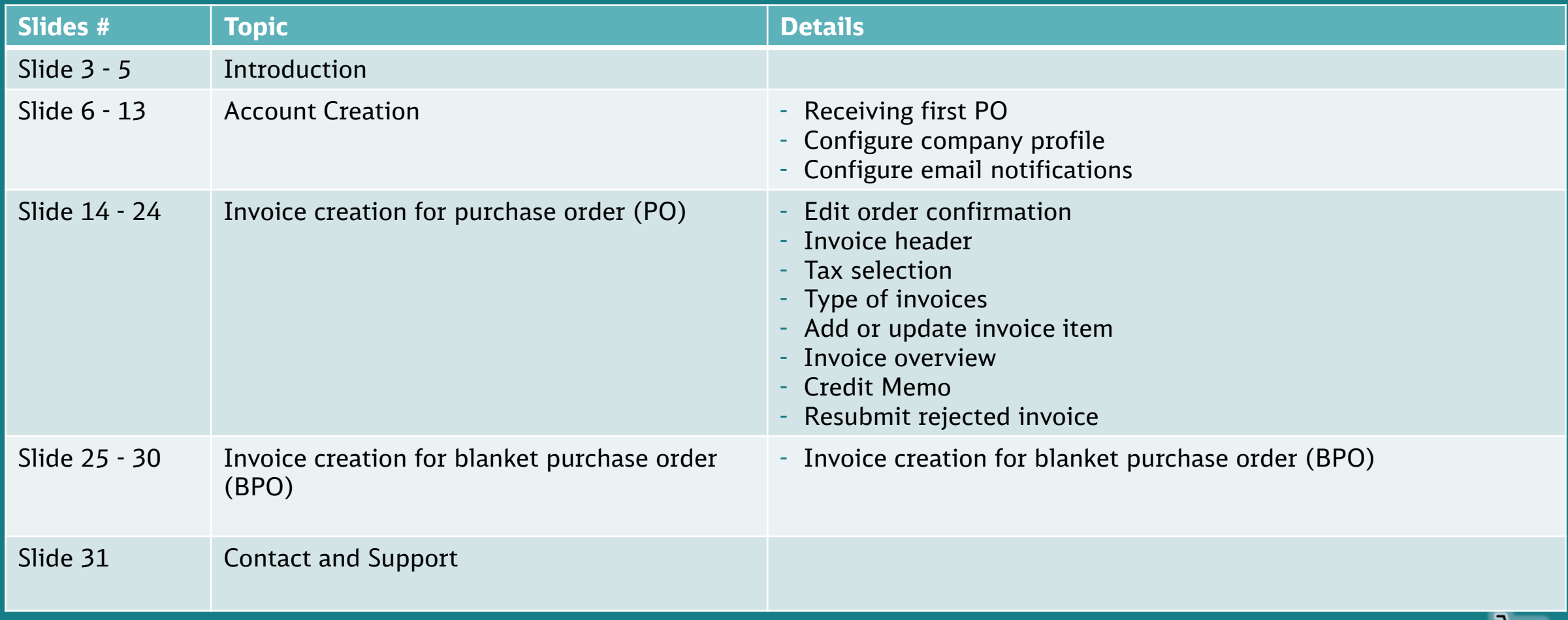

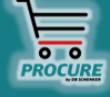

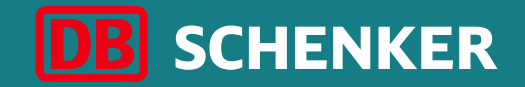

## Introduction

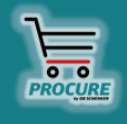

#### **DB Schenker**

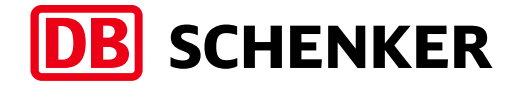

DB Schenker is the world's leading global logistics provider  $-$  we support industry and trade in the global exchange of goods through land transport, worldwide air and ocean freight, contract logistics and supply chain management.

Integrated logistics resides at the world's most important intersections, where the flow of goods creates an effective link between carriers. Our value-added services ensure the flow of goods continues seamlessly and supply chains stay lean and optimized for success.

Our business holds top positions in automotive, technology, consumer goods, trade fair logistics, special transports, and special events logistics.

about 2000 **Locations worldwide**

more than 75,800

**Employees worldwide**

#### **Introduction**

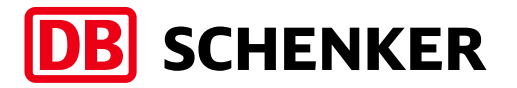

- DB Schenker introduced a new eProcurement solution based on SAP Ariba covering all indirect spend.
- This changes the way to collaborate with our suppliers from paper to electronic processes.
- All purchase orders are being routed through SAP Ariba Network to our suppliers.
- Suppliers are expected to register for a Standard Account in order to collaborate electronically with Schenker (send electronic invoices, credit notes, order confirmation or ship notices via Ariba Network).
- The usage of a Standard Account is free of change regardless of transacted amount and number of documents.

#### ■ **Standard Account Benefits:**

- $\checkmark$  Create validated, electronic invoices and other business documents in short time
- $\checkmark$  See all orders and invoices with their status
- $\checkmark$  Improve invoice accuracy and get paid faster
- $\checkmark$  Promote your company to other customers on Ariba Network

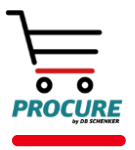

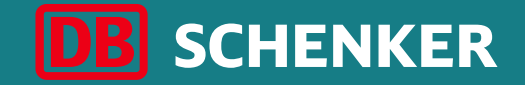

## Account Creation

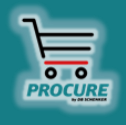

#### **Account Creation**  Receiving first PO

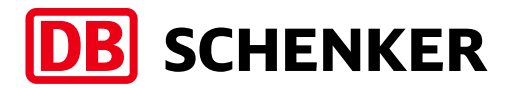

You will get an interactive eMail as soon as an order from DB Schenker is transferred through ARIBA. The order can be opened and edited through the eMail.

**Attention:** As a standard account supplier you can only open orders through the interactive eMail.

In the eMail please click on the button **Process order** to edit the order or rather to transfer an order confirmation/invoice .

#### **SAP Ariba** ∧

#### DB Schenker - Test System sent a new order

If more than one email address is associated with your organization for PO delivery, then the copy of this purchase order would be sent to them as well. Your customer sent you this order through Ariba Network.

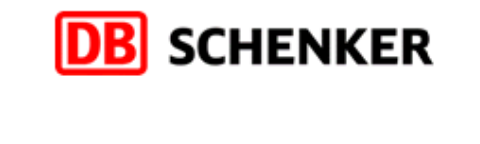

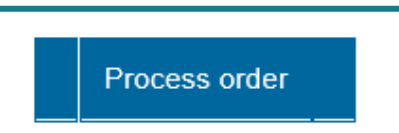

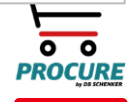

#### **Account Creation**  Receiving first PO

Select the **Register Now (1)** option to create a Standard Account or login with your credentials if you already have an account by clicking on **Login (2).**

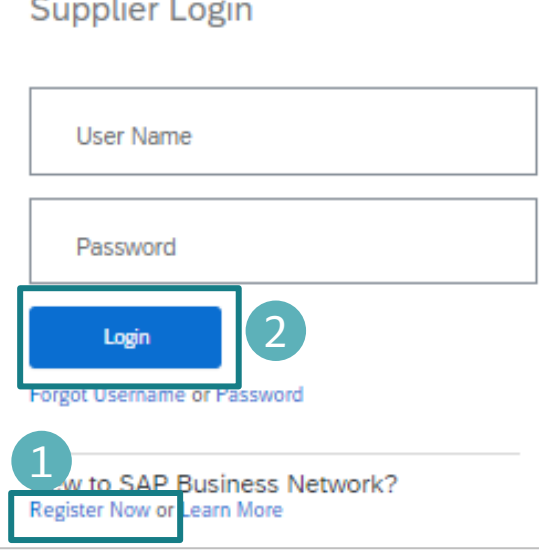

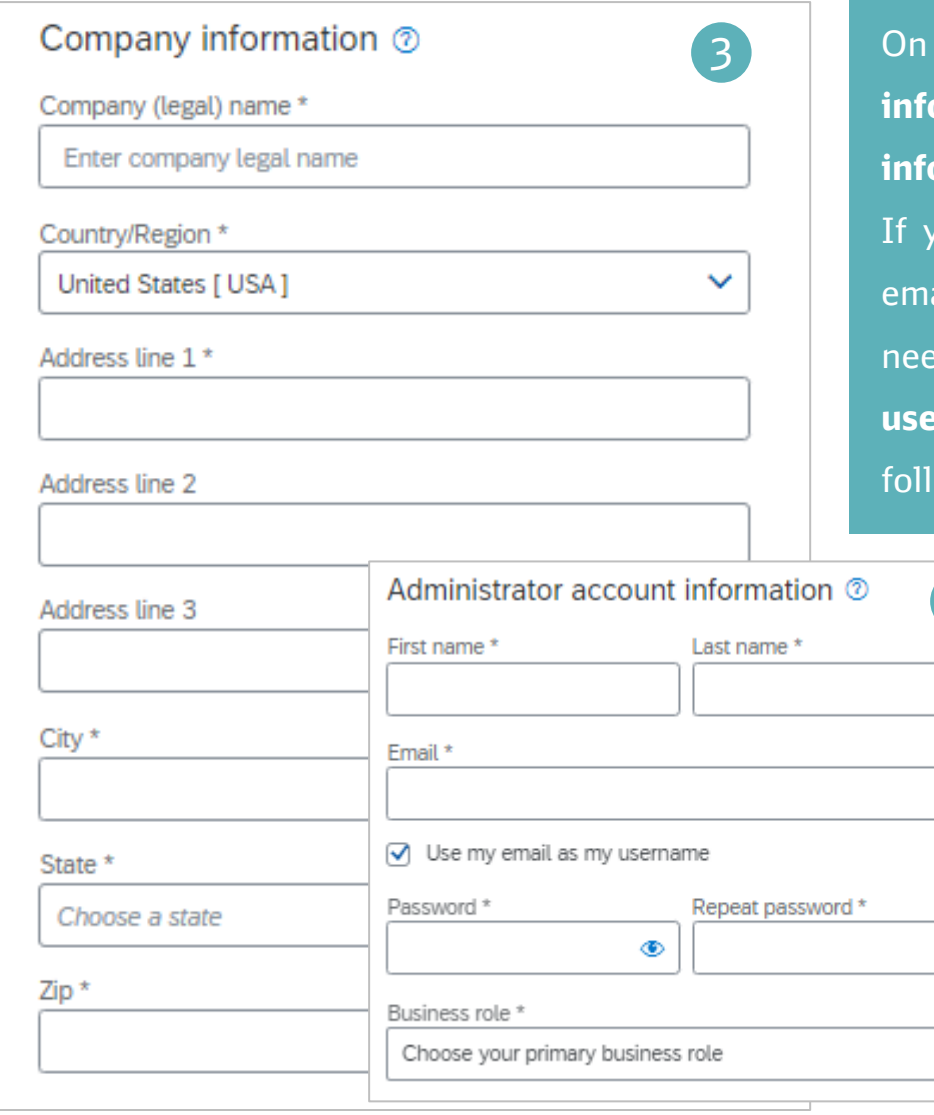

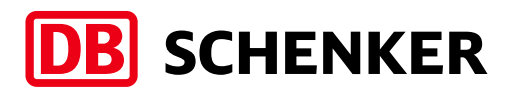

the next page, please fill in your **Company information (3)** and you **Administrator account information (4).**

you already have an account with the existing ail address, in order to create a new one, you need to untick the **Use my email as my username box (5)** and indicate an username owed by the same email extension.

 $\circledast$ 

 $\checkmark$ 

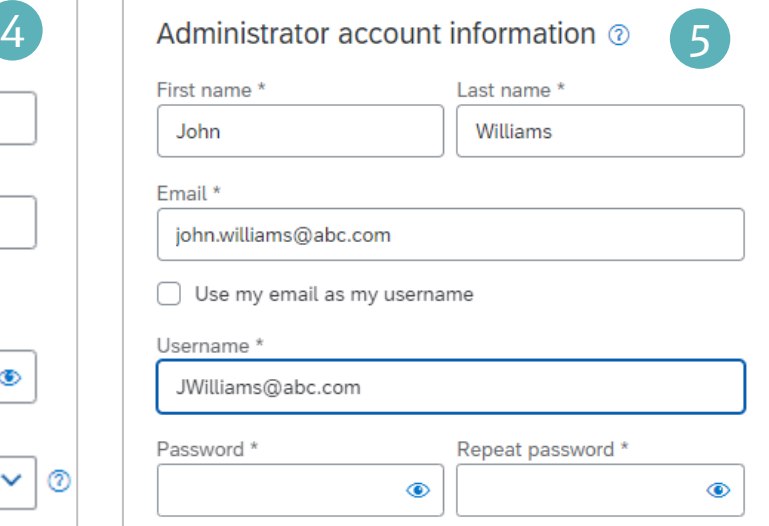

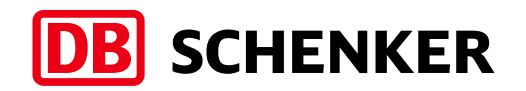

#### **Account Creation** Configure company profile

To complete the account creation, please acknowledge the **SAP ARIBA Terms of Use** and **SAP Ariba Privacy Statement**  by setting the thick mark. Next, please click on **Create account (1).**

To avoid duplicate account creation for the same company, Ariba is matching your information for existing accounts. Please review the suspected duplicate company accounts by clicking on **Review accounts (2)** .

A list of possible duplicates will be shown on the next screen. In order to continue account creation, click on back button and then on **Continue Account Creation** (3).

When account creation is finished, a confirmation will be sent by email.

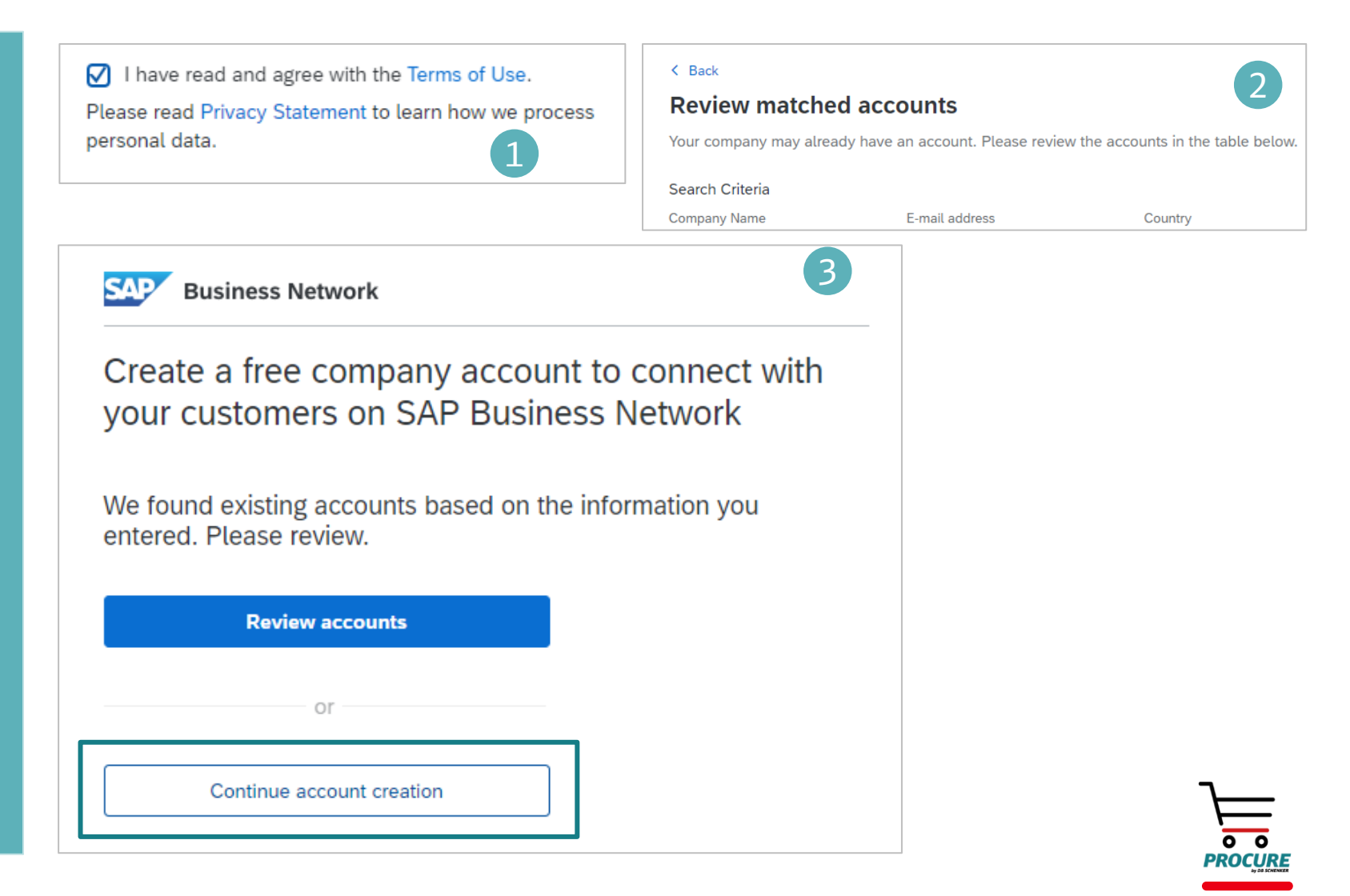

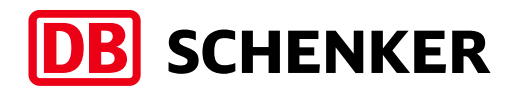

#### **Account Creation** Configure company profile (optional)

**Business profile**: in order to relevant business profile, Pro **Service Categories & Ship to Service Categories & Ship to Service Locations** details need to be here (1).

Available categories

can be displayed by

clicking on **Browse** 

**(2).**

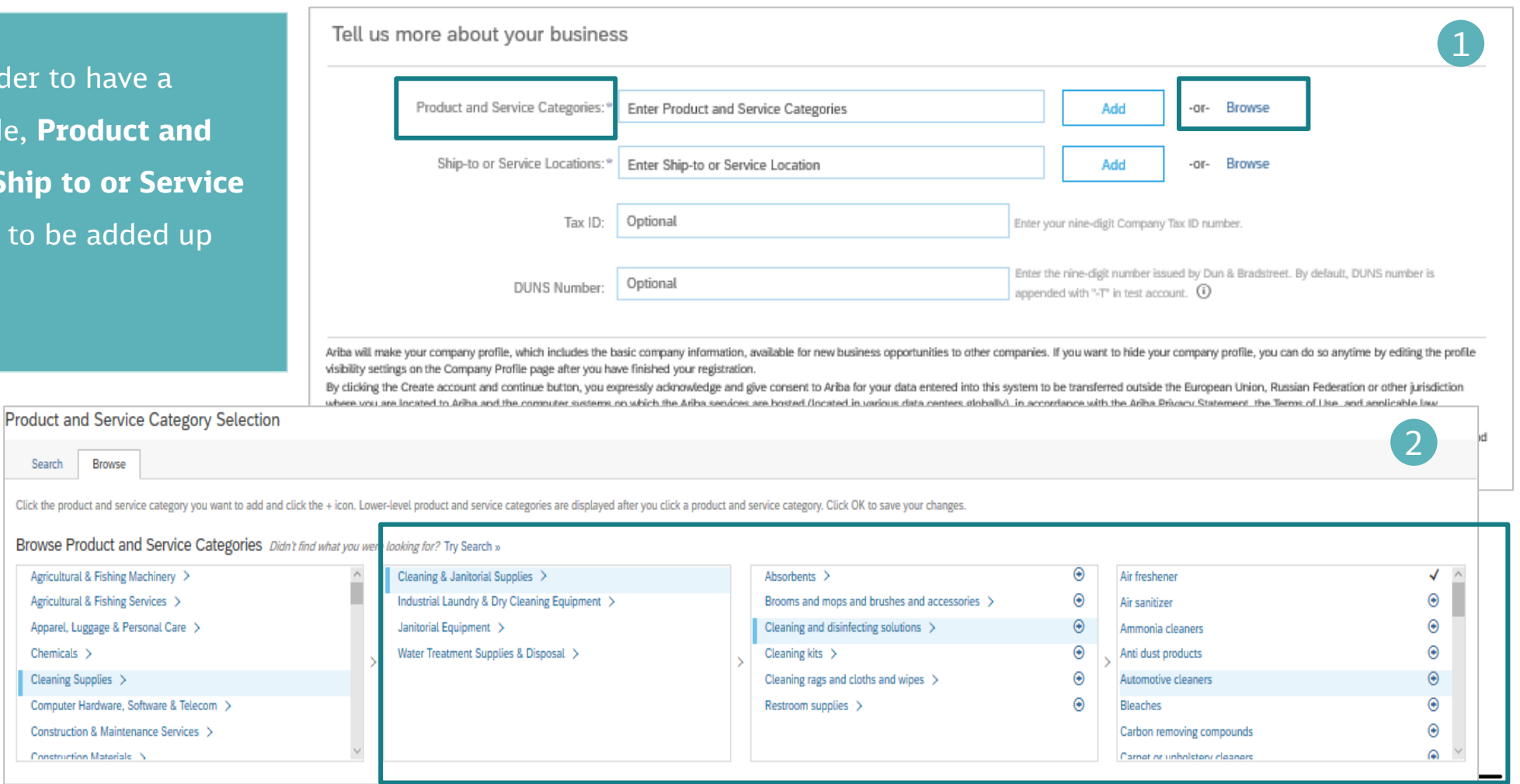

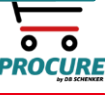

Construc

Search

#### **Account Creation** Configure company profile

To maintain your VAT ID and other tax related IDs please click on you user name in the uppe the screen and select **Profile (1)**.

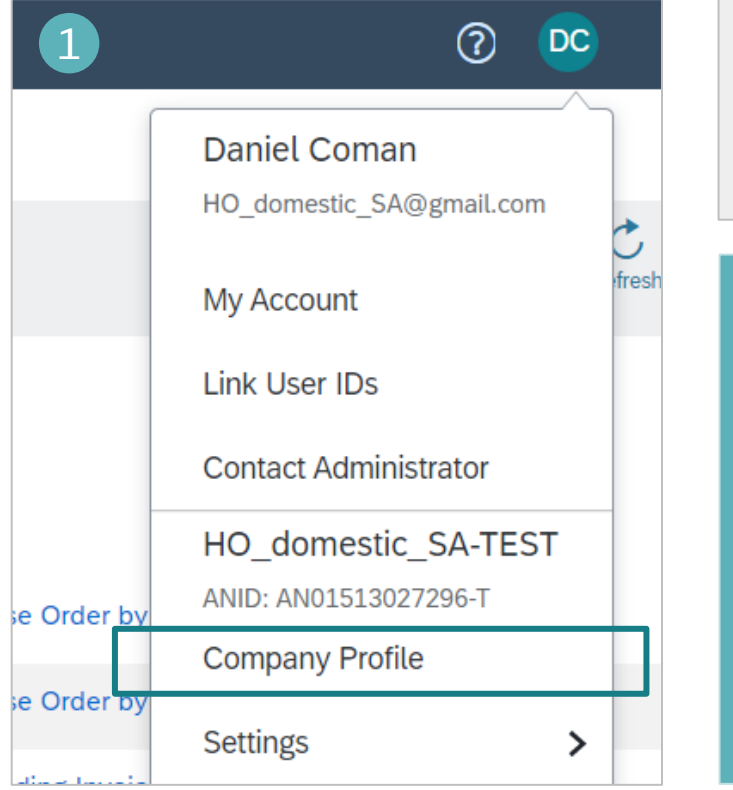

In the company profile, click on **Business (2)**.

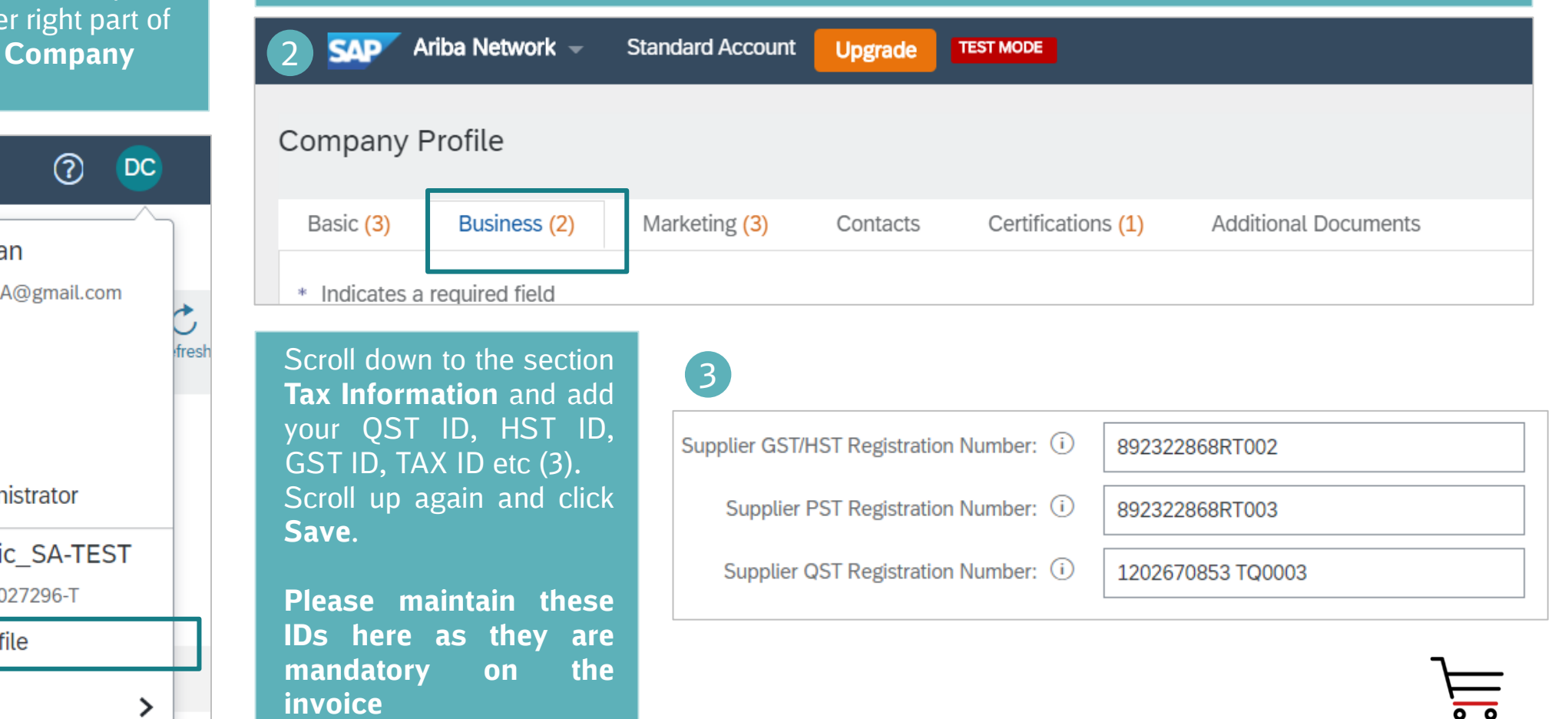

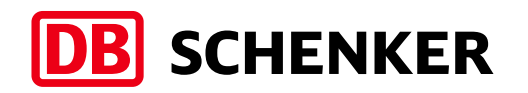

DB Schenker | eProcure Global Rollout | Standard Account Supplier Guide | January 2021 **11**

**PROCURL** 

#### Configure email notifications

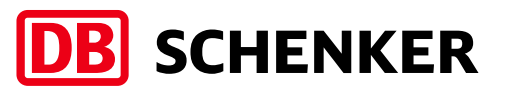

In order to setup the **PO notifications**, please log in to your account, click on the icon with your initials, right side of the screen, click on Settings/Electronic Order Routing (1). On the new displayed page, please select Email as Routing Method and fill in the email address where the notifications will be sent. You can

add up to five emails, separated by comma and then click Save. (2).

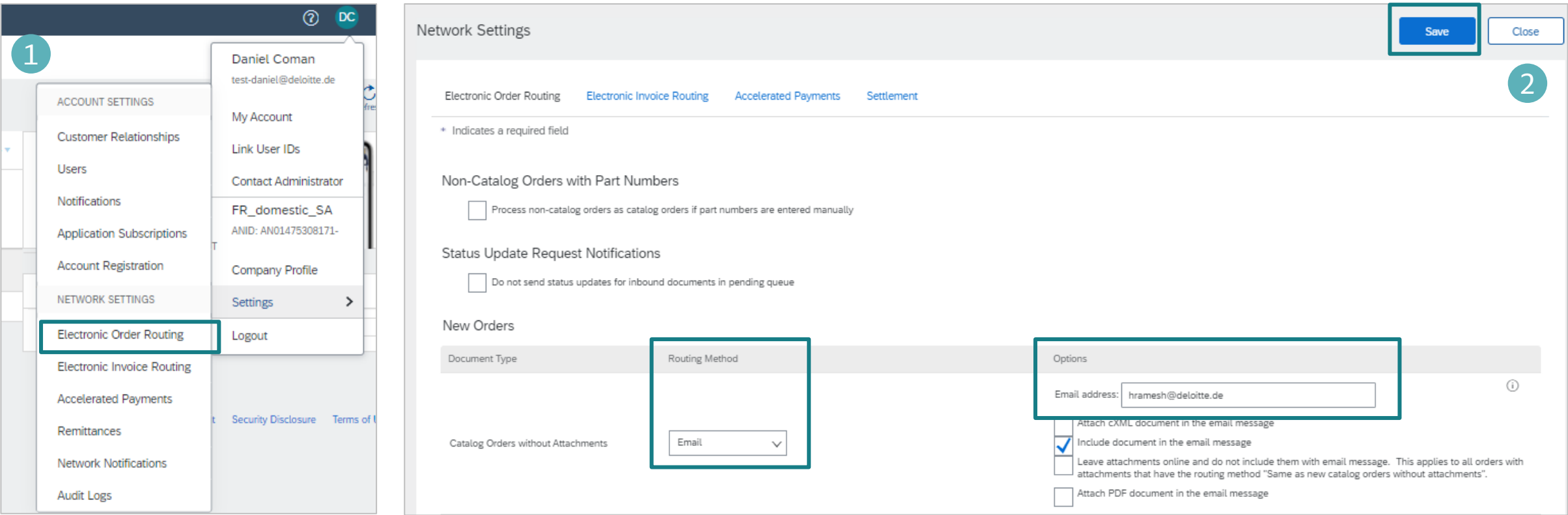

#### Configure email notifications

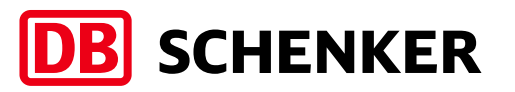

In order to setup invoice **notifications**, click on the icon with your initials, right side of the screen, click on Settings/Electronic Invoice Routing (1).

On the new displayed page, please select **Online** as Sending Method for invoices (2). Under **Notifications** you can add only one email address to receive email updates regarding your invoice status (3).

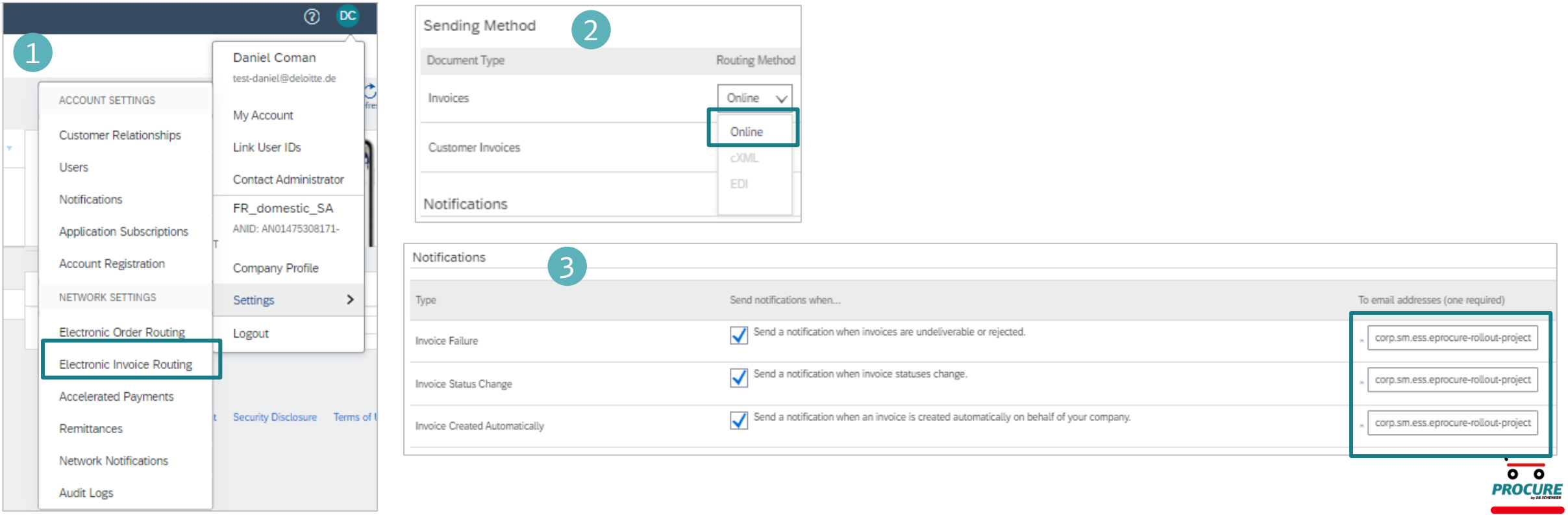

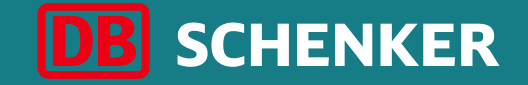

# Invoice creation for purchase order (PO)

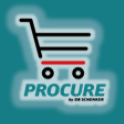

#### Invoice creation Edit order confirmation

**Attention**: Order confirmation can only be initiated by clicking on Process order button from the interactive PO eMail.

To create an invoice, first you need to confirm your entire order.

Check the order at all item levels. You can either **approve** or **reject the** order by clicking the button **Create order confirmation (1).**

If you already approved an order in the system and the article is out of stock or out of range, you still need to reject it here in the system.

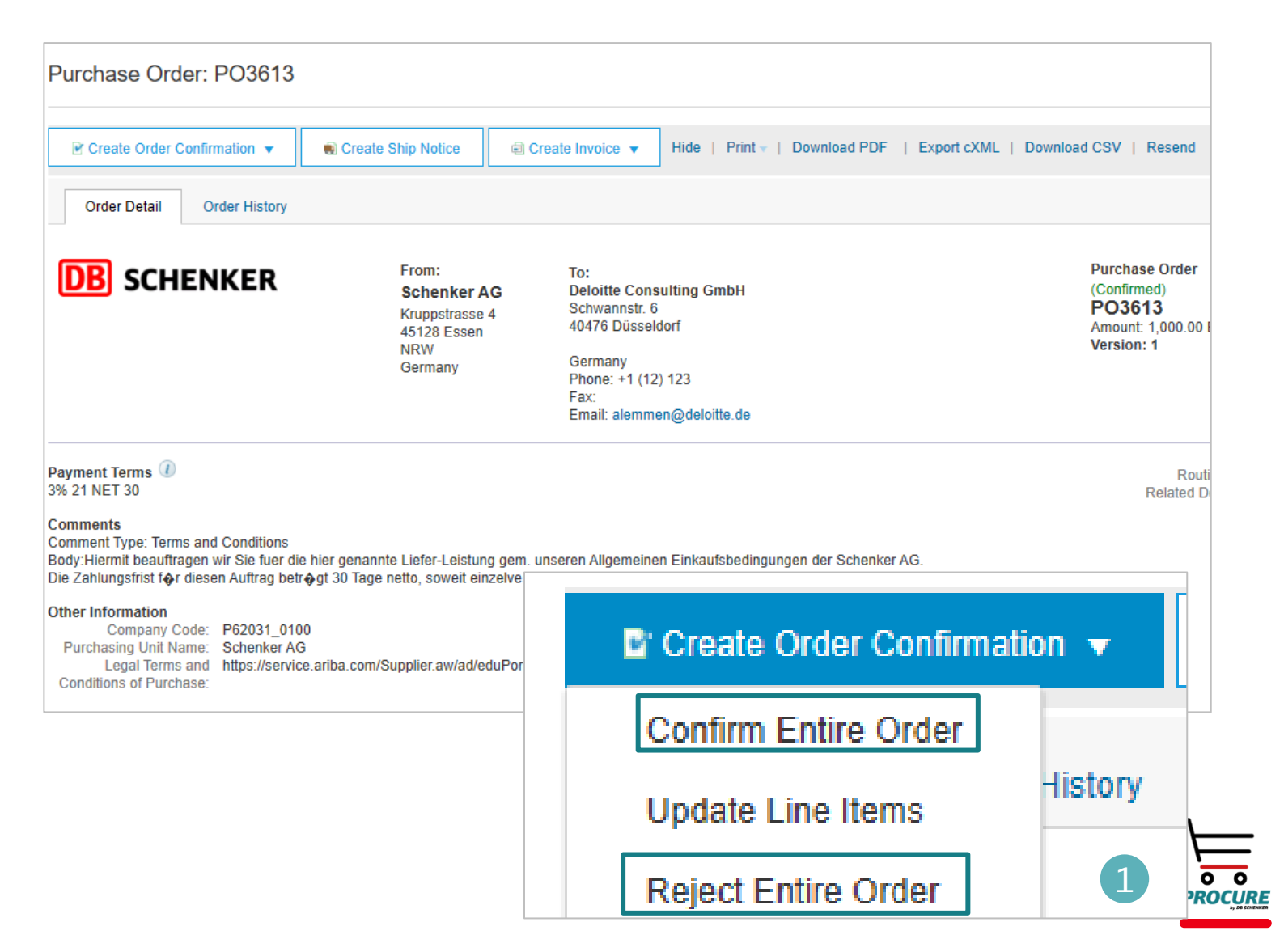

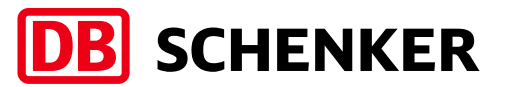

### **DB** SCHENKER

#### Invoice creation Edit order confirmation

Please enter a **confirmation number** (optional). This is a number that you use internally to identify the order confirmation.

The **estimated delivery date** can be entered for all or parts of the order (1).

Use the button **Submit** to transfer the order confirmation (2).

**Attention: Please keep the unit in mind for the upcoming line item!**

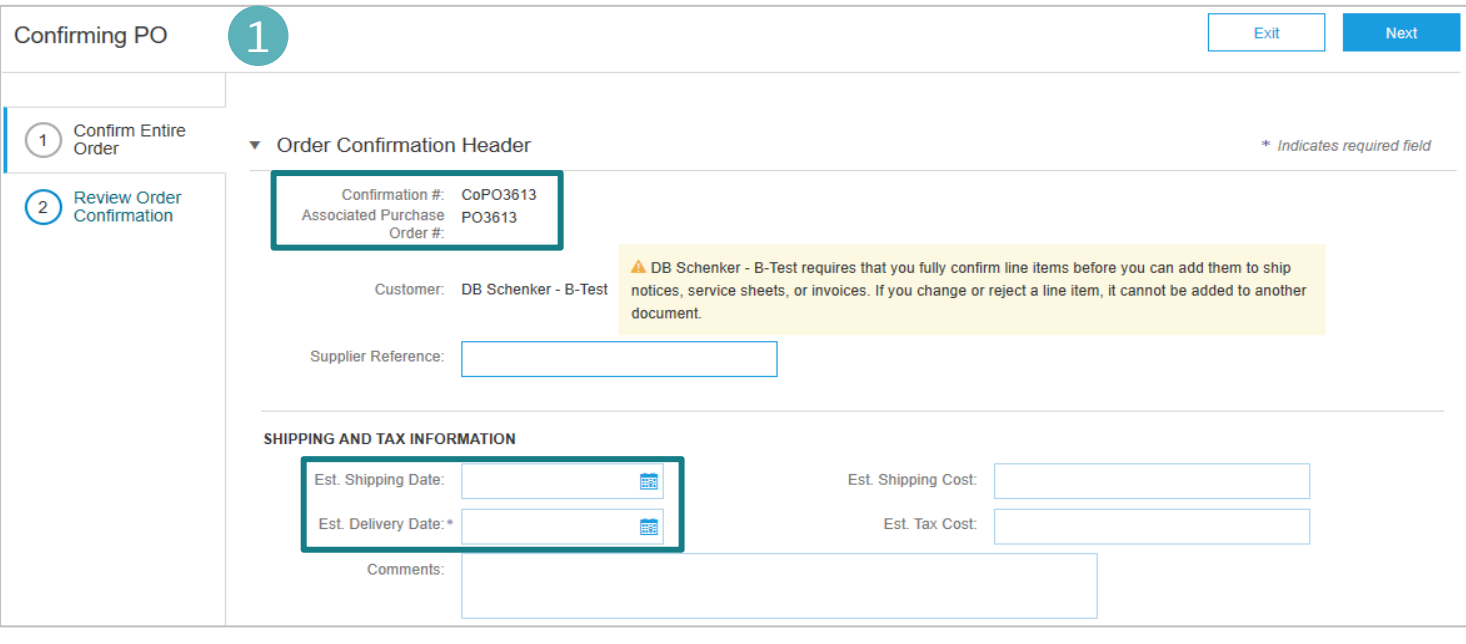

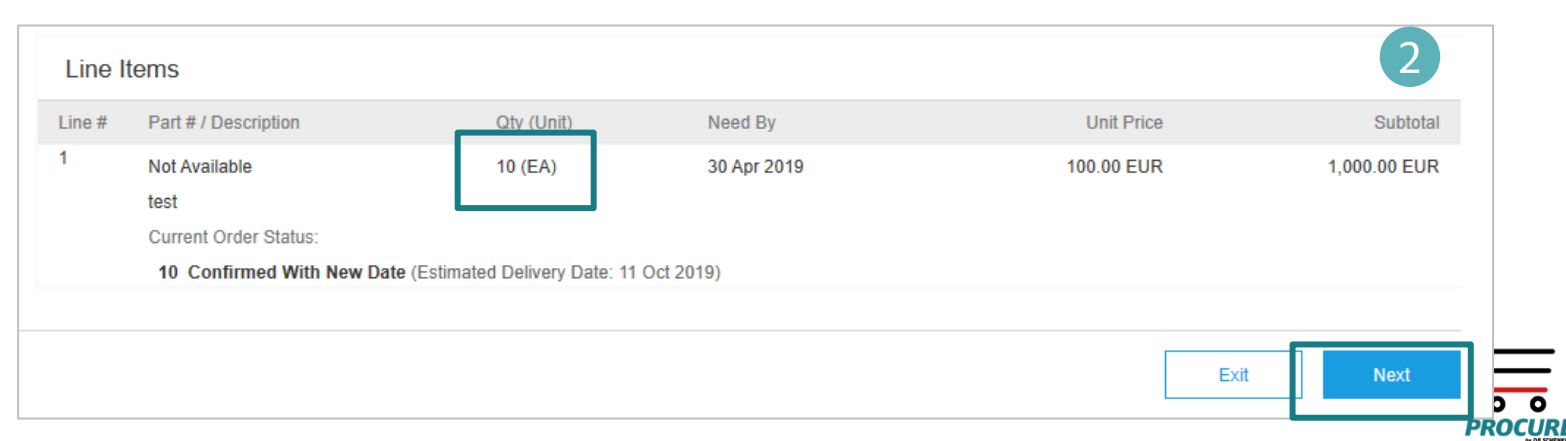

### **DB** SCHENKER

#### Invoice creation Invoice header

**Attention**: Invoice creation can only be initiated by clicking on Process order button from the interactive PO eMail.

Please click on **Create Invoice** and select **Standard Invoice (1).**

Fill in **Invoice number** and **Invoice Date (2).**

The invoice number can be used only once and can be no longer than 16 characters.

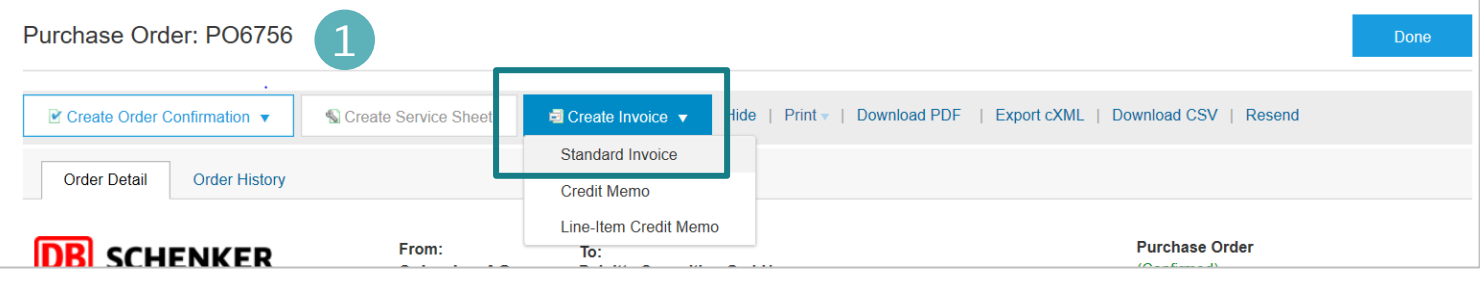

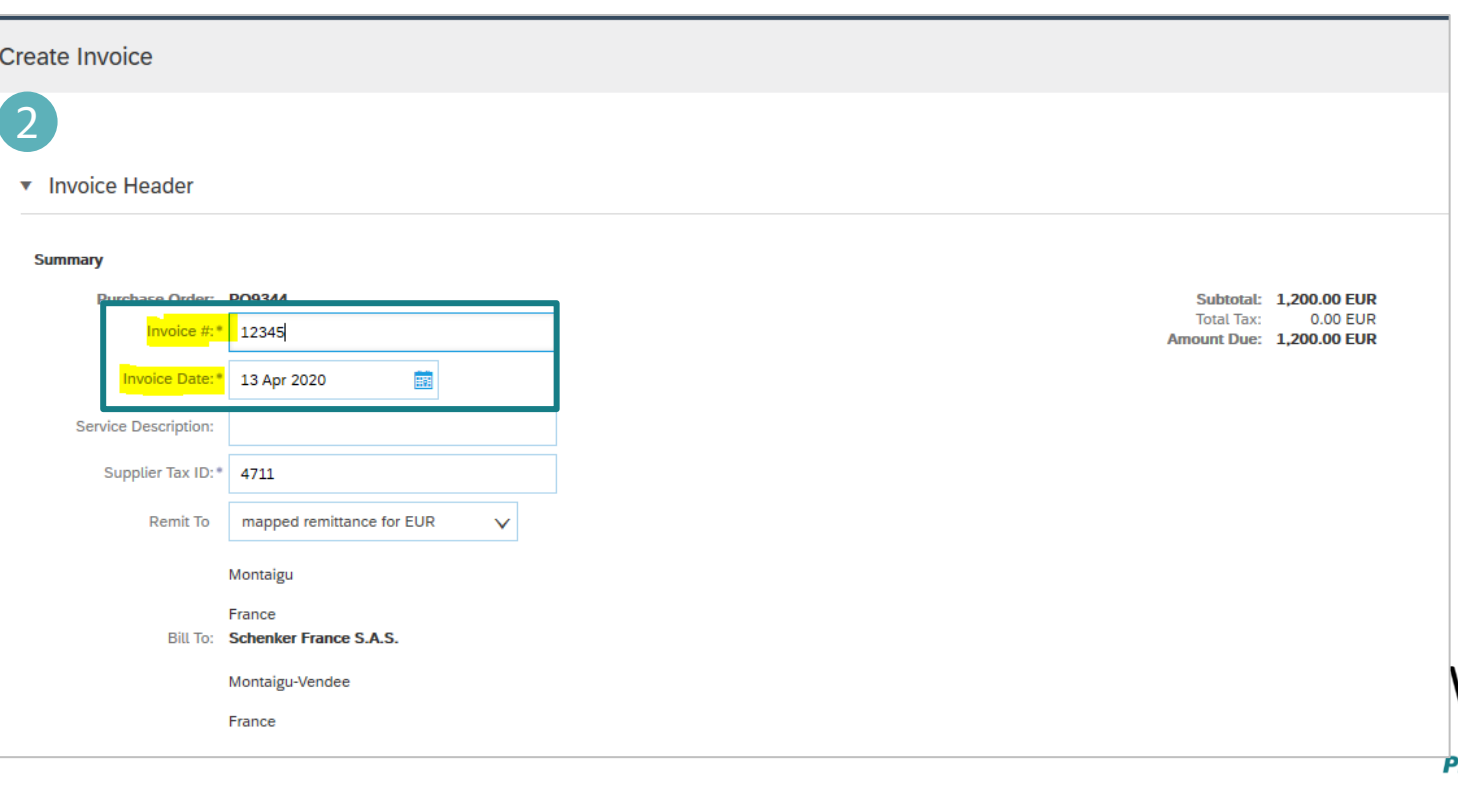

#### Invoice creation Invoice header

Attention: Please make sure to provide the original invoice created in your system as an attachment to the Ariba invoice.You can add it by clicking on **Add to header** 

**– attachment (1).**

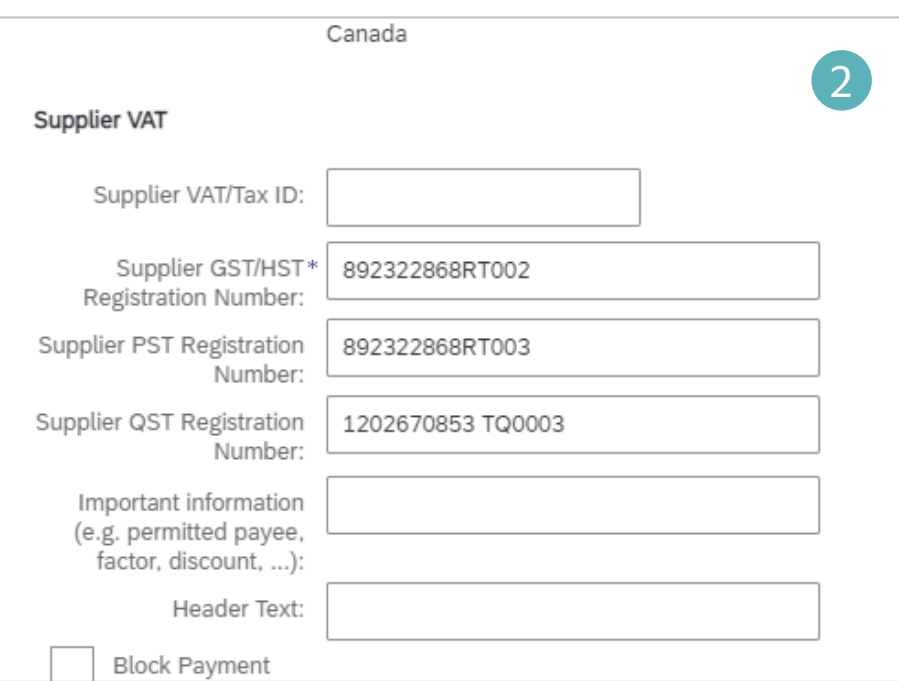

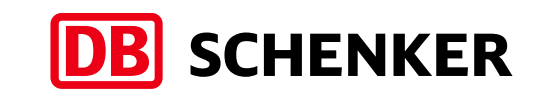

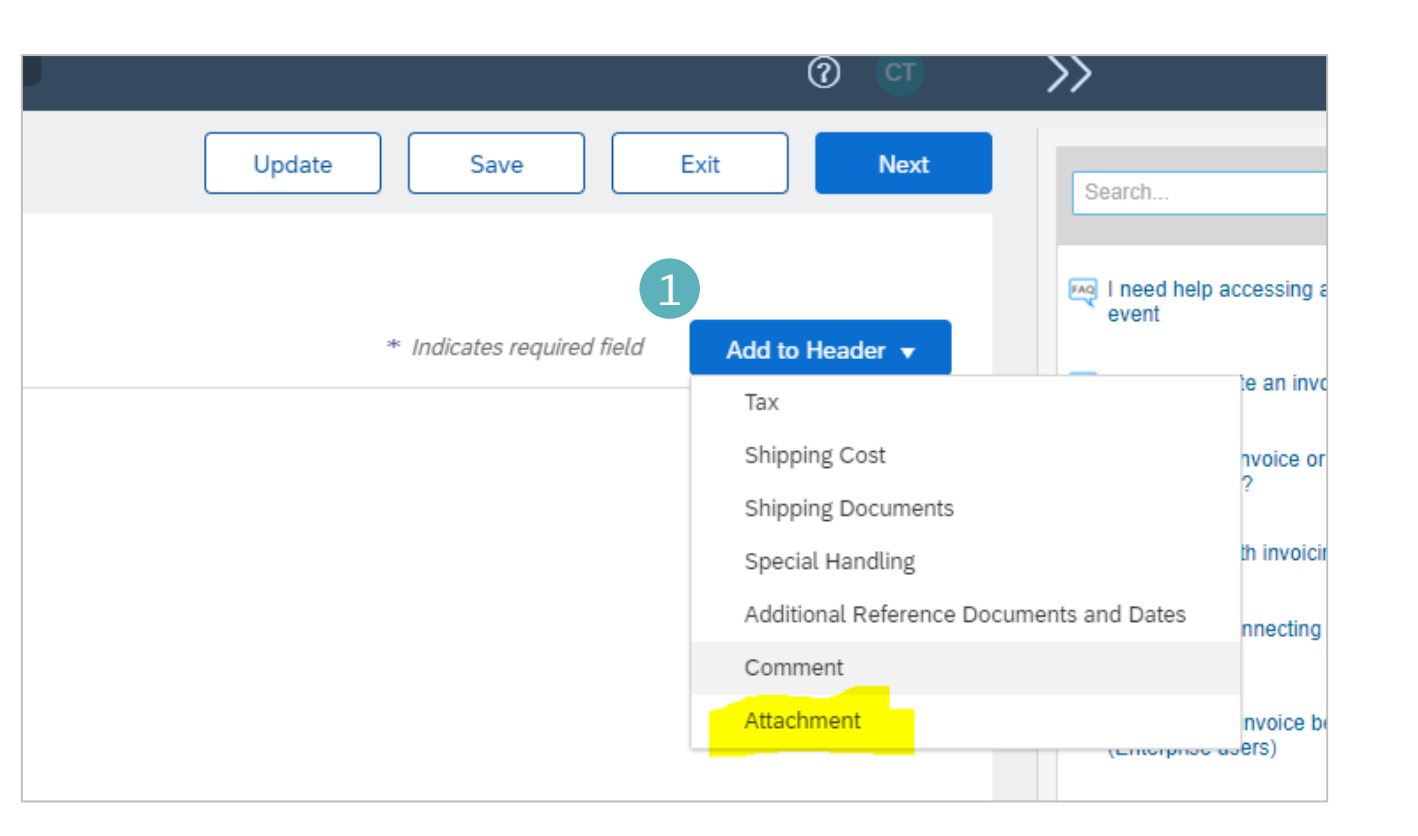

#### **ONLY FOR CANADA**

Please note that all tax IDs are automatically taken from Company

Profile information (2).

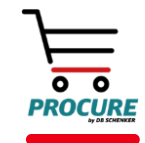

### Invoice creation

#### Tax selection

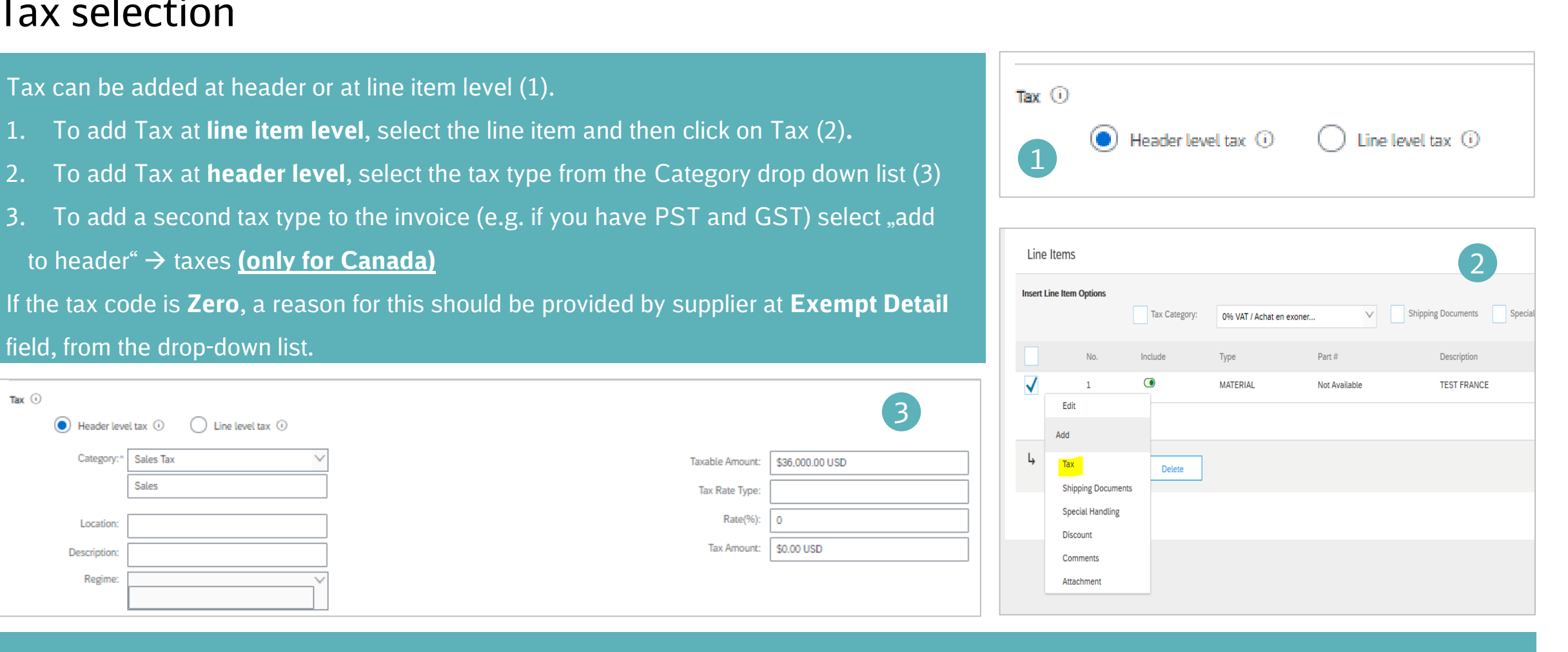

**DB** SCHENKER

 $\circ$   $\circ$ PROCURE

IMPORTANT: If you have an invoice which is partially tax exempt, use line level tax and mark the part which is tax exempt **accordingly.**

Taxable Amount:

**Tax Rate Type** 

Rate(%):

Tax Amount:

Tax can be added at header or at line item level (1).

to header" → taxes **(only for Canada)**

 $\bigcirc$  Line level tax  $\circledcirc$ 

field, from the drop-down list.

Sales Tax

Sales

Header level tax  $\odot$ 

Category:

Location

Regime:

Description

Tax $\left($ i)

 $\odot$ 

#### **20** DB Schenker | eProcure Global Rollout | Standard Account Supplier Guide | January 2021

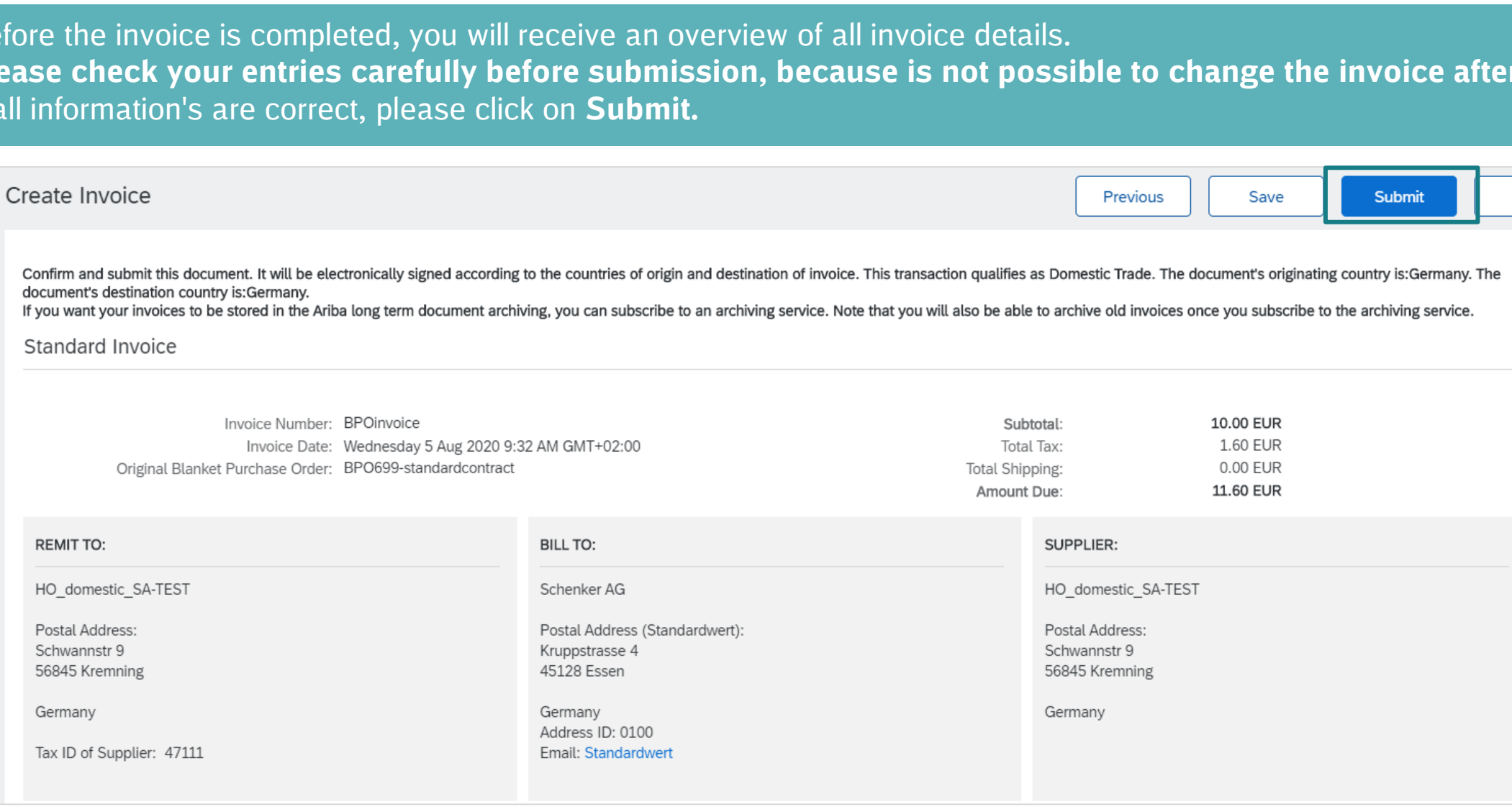

## Invoice Overview

Before the invoice is completed, you will receive an overview of all invoice details.

**Please check your entries carefully before submission, because is not possible to change the invoice afterwards.** If all inf

#### Invoice Creation

HO

Ger

Tax

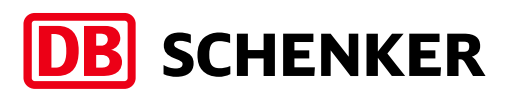

Exit

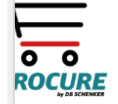

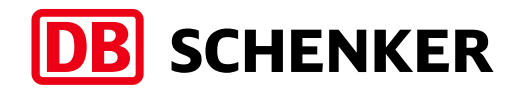

#### Invoice creation Credit Memo creation

**Attention**: Credit Memo can only be initiated by clicking on Process order button from the interactive PO eMail. In order to create Credit Memo, go to **Create Invoice** drop down menu and select **Line Item Credit Memo (1).**

A new window will pop-up. Select the line, press on **Create line item credit memo** and fill in the details (2). Credit memo reason should also be provided. Click on **Next (3)**, then on **Submit**.

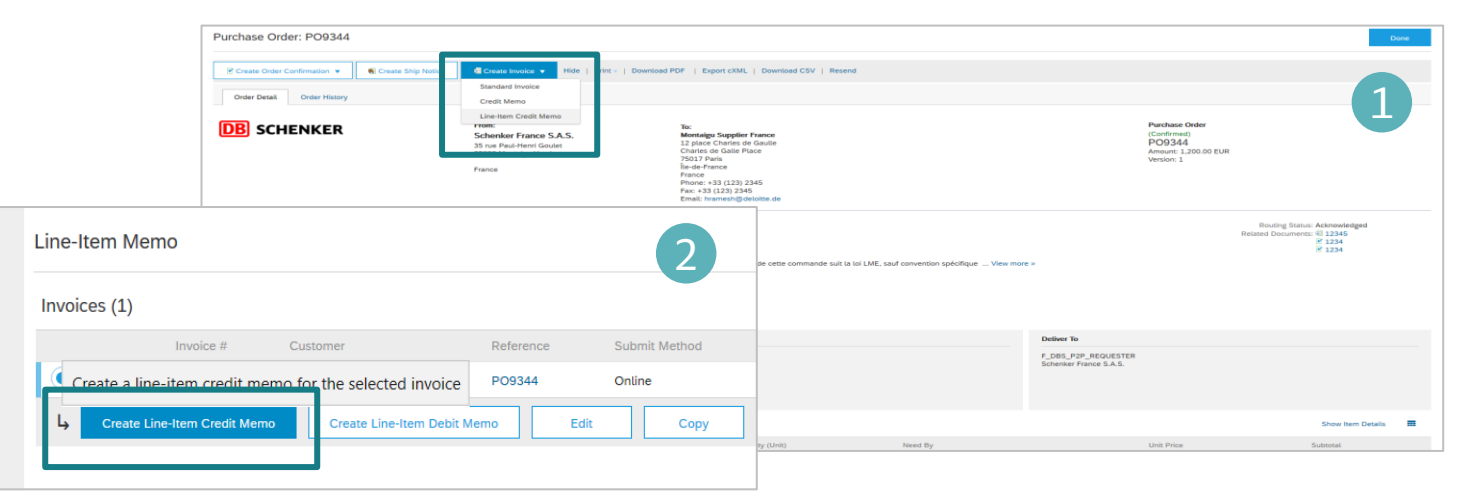

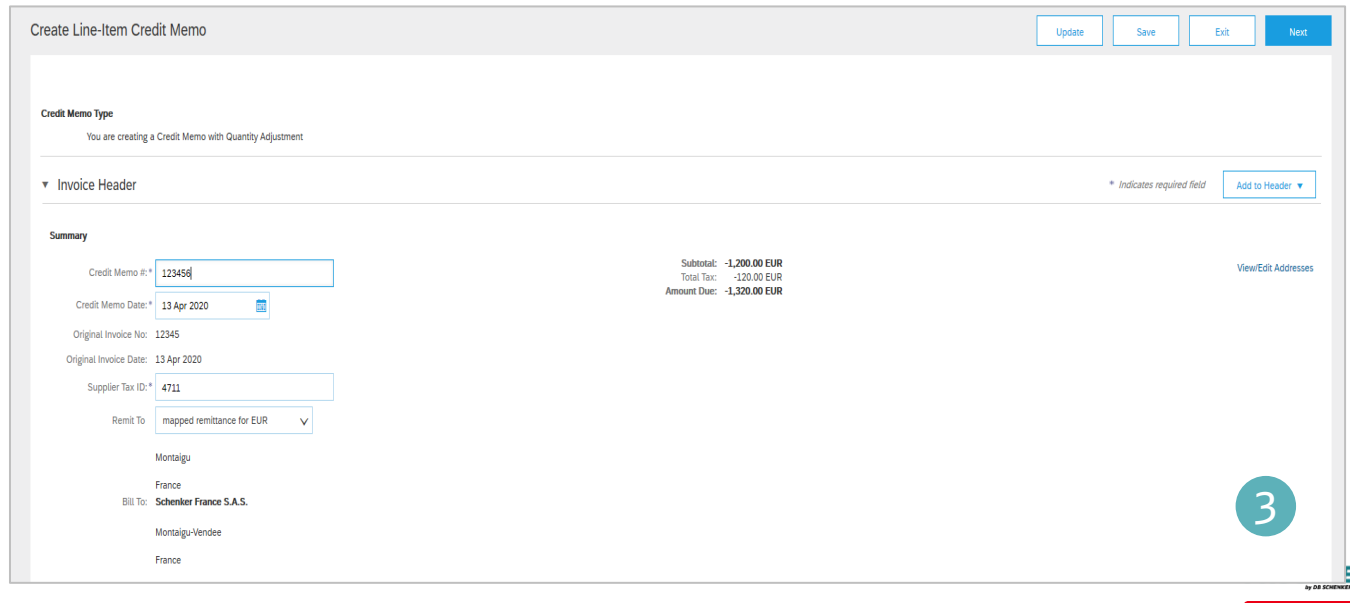

#### Invoice Creation Resubmit rejected invoice

SAP Ariba

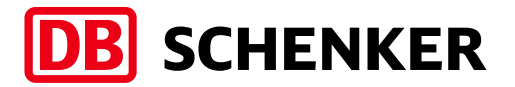

1

2

**Attention**: Resubmit rejected invoice can only be initiated by clicking on Process order button from the interactive PO eMail.

Accounts Payable team may reject supplier's invoice if the information is incorrect. A notification is sent out via eMail (1). In order to access the invoice, please click on **View invoice (2)** button from the email notification.

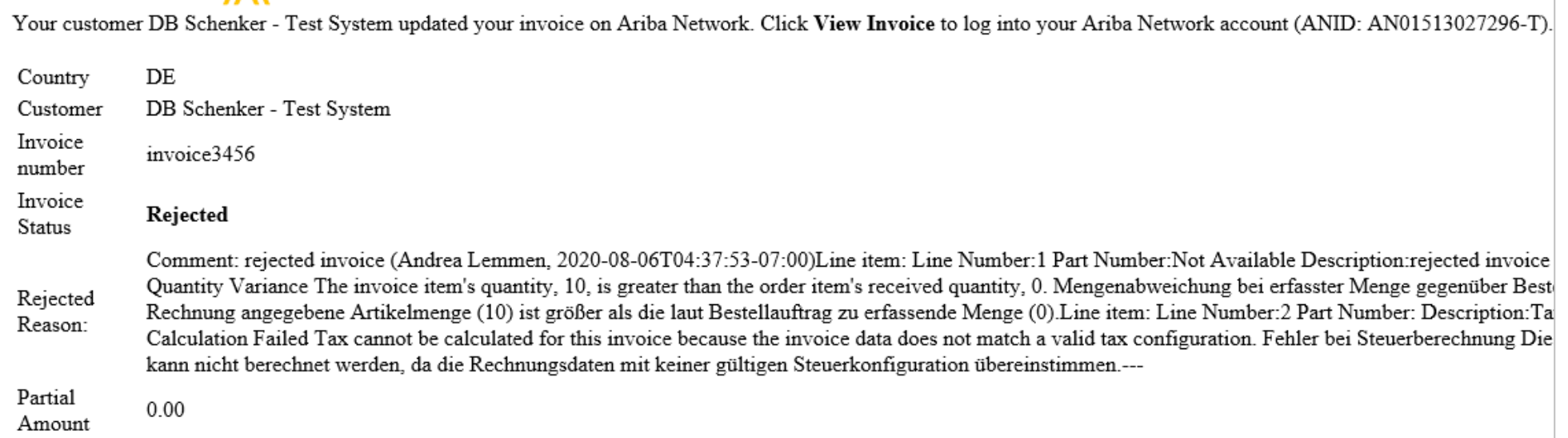

## Invoice Creation

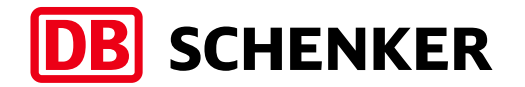

## Resubmit rejected invoice

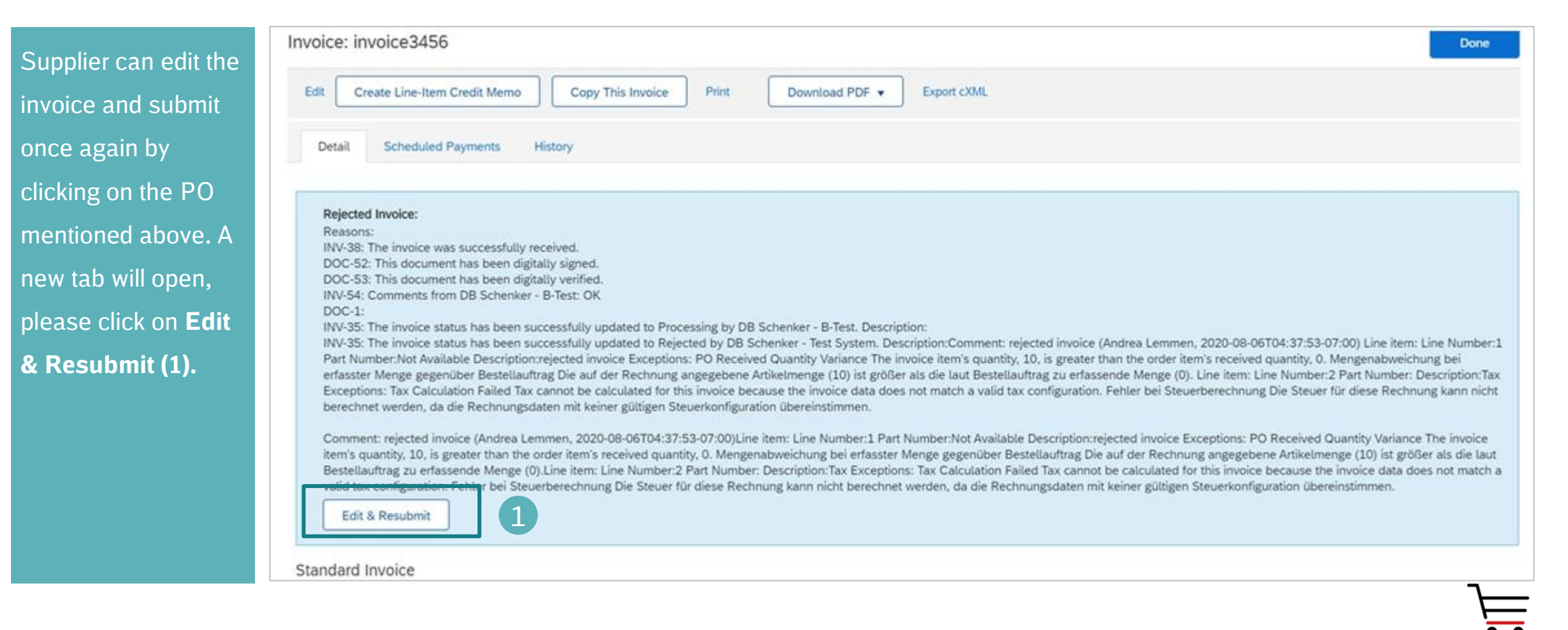

#### Supplier will correct the invoice as per the rejection information and will **submit** again (1). Edit Invoice 1 Confirm and submit this document. It will be electronically signed according to the countries of origin and destination of invoice. This transaction qualifies as Domestic Trade. The document's originating country is:France If you want your invoices to be stored in the Ariba long term document archiving, you can subscribe to an archiving service. Note that you will also be able to archive old invoices once you subscribe to the archiving servi Standard Invoice Invoice Number: POB472 test Subtotal: **15.00 EUR** Invoice Date: Wednesday 22 Apr 2020 12:04 PM GMT+03:00 Total Tax: 0.00 EUR Original Purchase Order: POB472 Amount Due: **15.00 EUR REMIT TO:** BILL TO: SUPPLIER: Montaigu Supplier France Schenker France S.A.S. Montaigu Supplier France Postal Address: Postal Address (Par défaut): Postal Address: mapped remittance for EUR 35 rue Paul-Henri Goulet Montaigu rue 1 85600 Montaigu-Vendee 35023 Montaigu 1234 Montaigu France France Remit To ID: EUR\_0000025164 Address ID: FR4010 Legal Form: SA Tax ID of Supplier: 4711 Company Capital: 200,000.00 EUR **BILL FROM: CUSTOMER:** Montaigu Supplier France Schenker France S.A.S. Postal Address: Postal Address: 35 rue Paul-Henri Goulet Montaigu rue 1 35023 Montaigu 85600 Montaigu-Vendee France

Resubmit rejected invoice

#### Invoice Creation

France

France

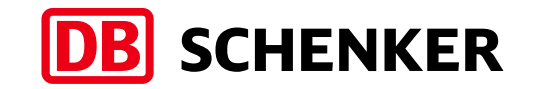

PROCURI

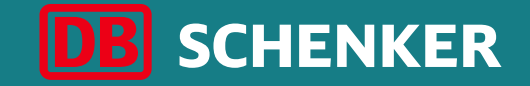

## Invoice creation for blanket purchase order (BPO)

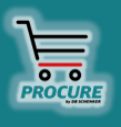

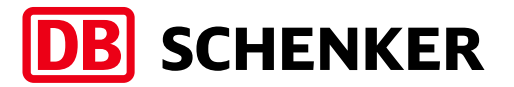

**You will receive an e-mail with all the information related to the contract** Click on "Process Order" to enter the contract on Ariba Network (1). **Attention**: Invoice creation can only be initiated by clicking on **Process Order**  button from the interactive eMail.

You will be re-directed to your Ariba Network account please login with your credentials (2).

#### DB Schenker - Test System sent a new order

If more than one email address is associated with your organization for PO delivery, then the copy of this purchase order would be sent to them as well. Your customer sent you this order through Ariba Network. **DB** SCHENKER 1 **Process order** This purchase order was delivered by Ariba Network. For more information about Ariba and Ariba Network, visit http://www.ariba.com. Item Level Blanket Purchase Order From: To: **HO\_domestic\_SA-TEST Schenker AG**  $(New)$ Schwannstr 9 **BPO720** Kruppstrasse 4 56845 Kremning 45128 Essen 9,999.00 EUR **SAP Ariba** Version: 1 Germany Germany Phone: +1 (123) 123 2 Email: alemmen@deloitte.de Fax: Email: fr.dbs.eprocure@gmail.com Supplier Login vour username@name.com  $.........$ Login **Forgot Username or Password** New to Ariba? **Register Now or Learn More** 

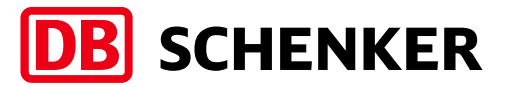

You will be re-directed to the contract and see all the details (1). Please click on **Create Invoice** and select **Standard Invoice (2).**

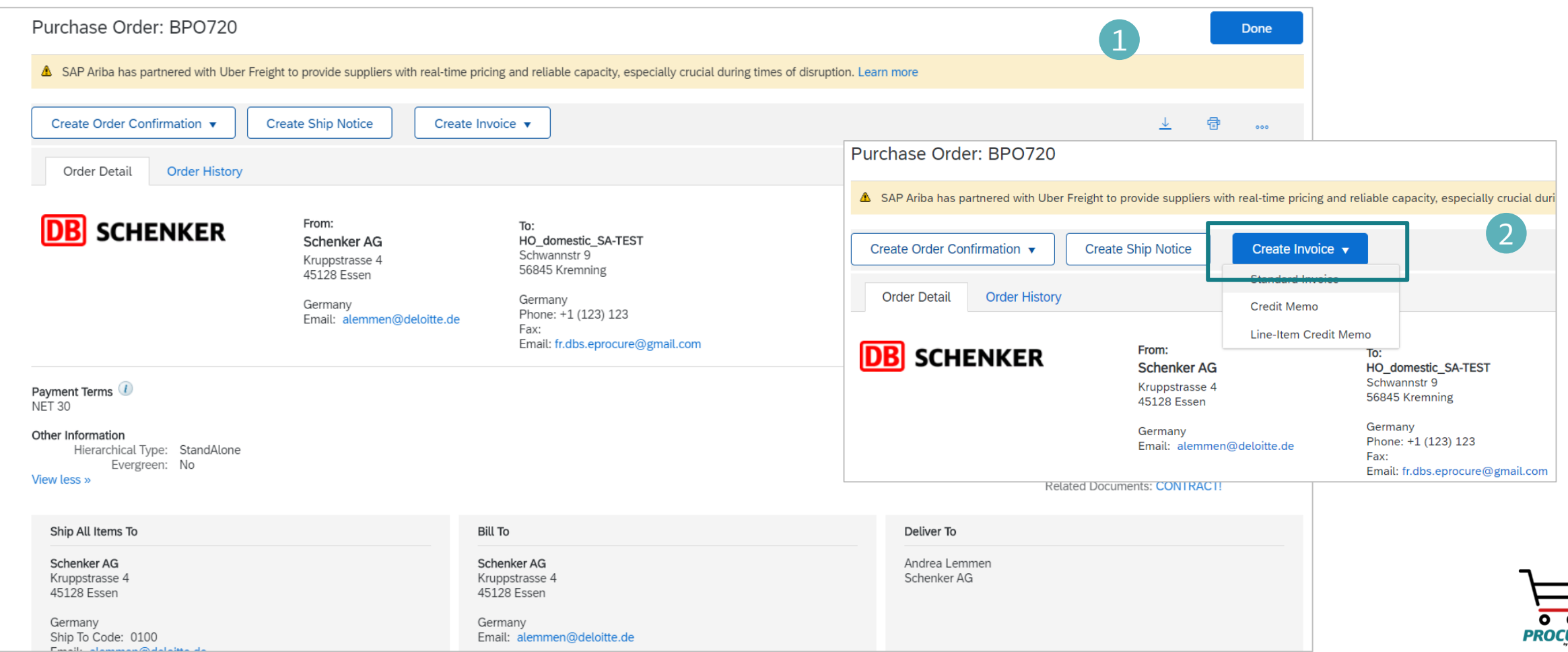

**(1)**

once and

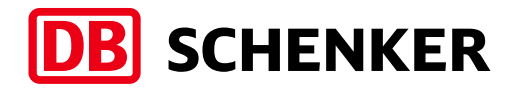

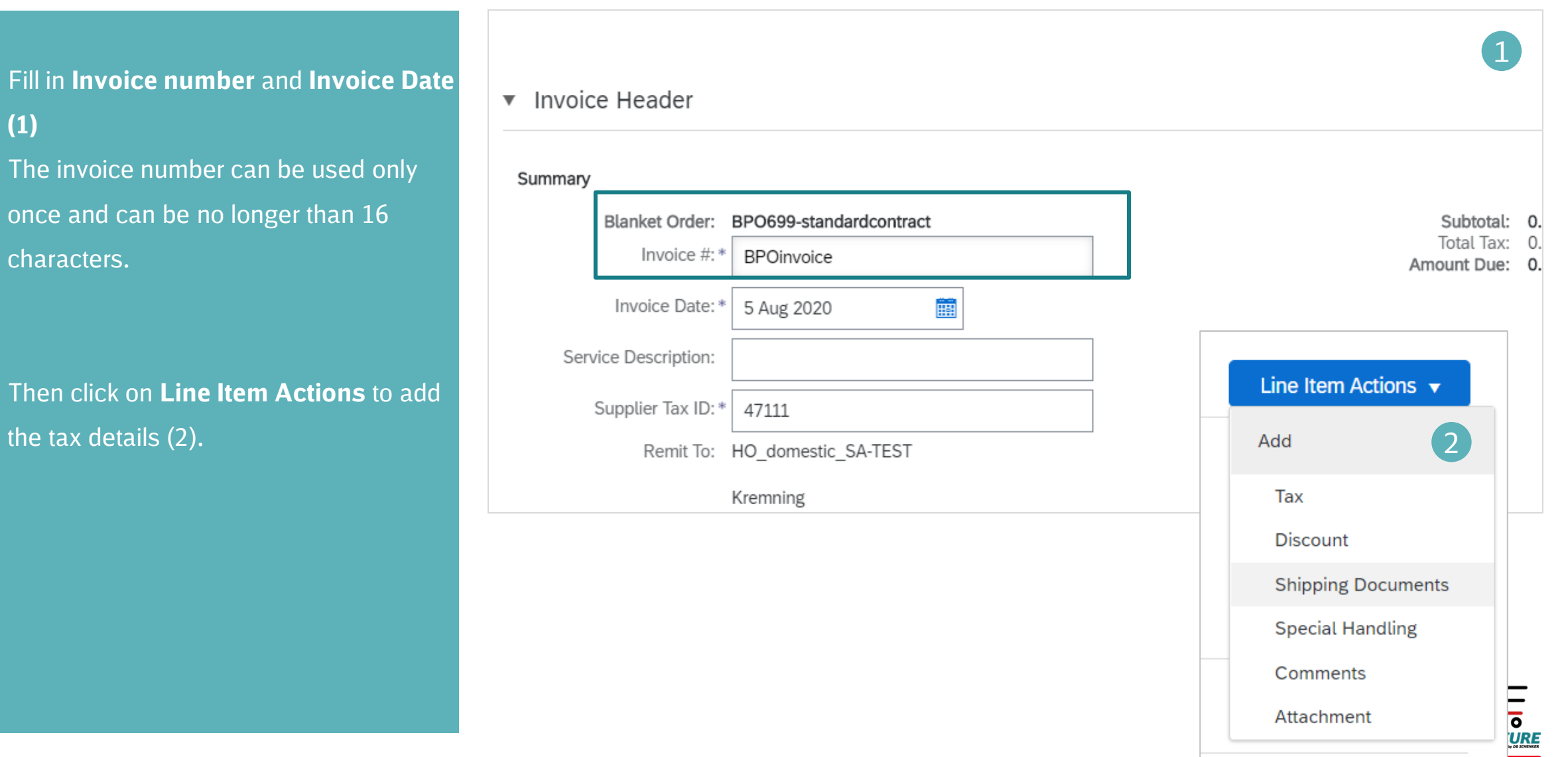

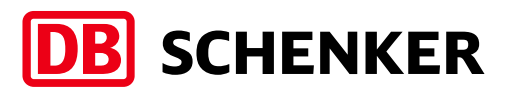

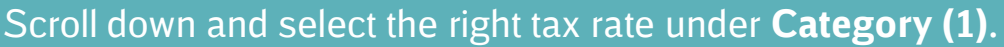

Your item has been added- please click on **Next (2).**

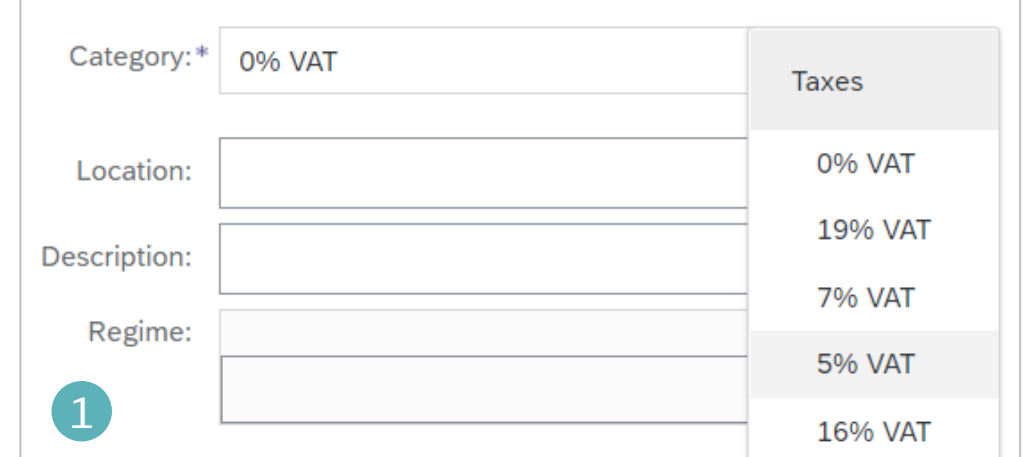

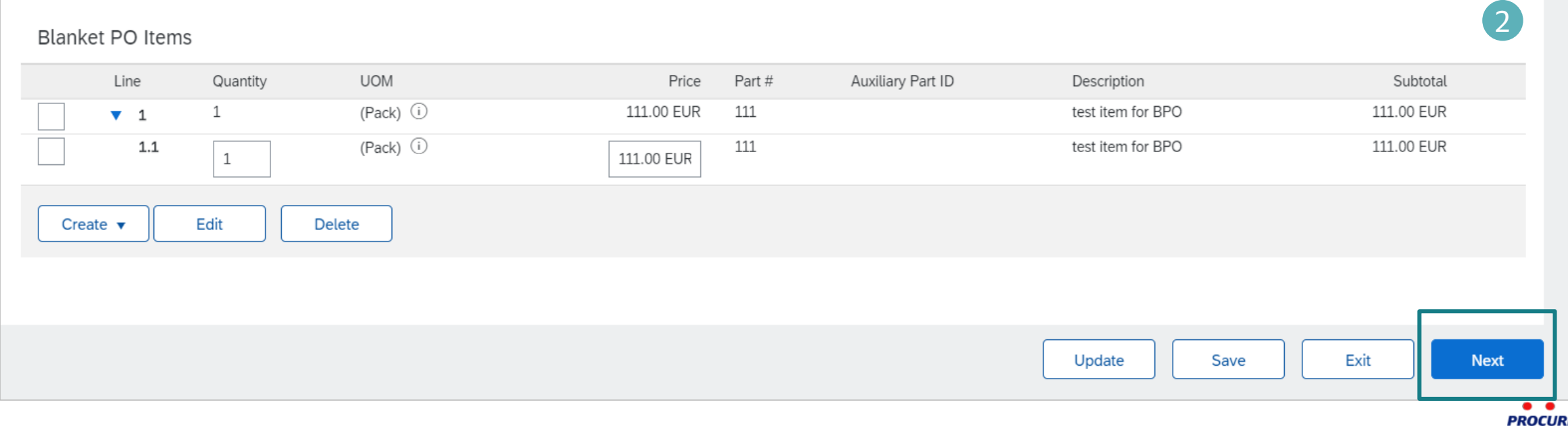

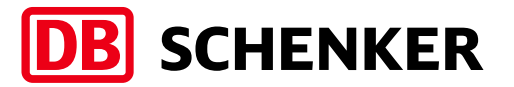

Before the invoice is completed, you will receive an overview of all invoice details.

**Please check your entries carefully before submission, because is not possible to change the invoice afterwards.**

If all information is correct, please click on **Submit.**

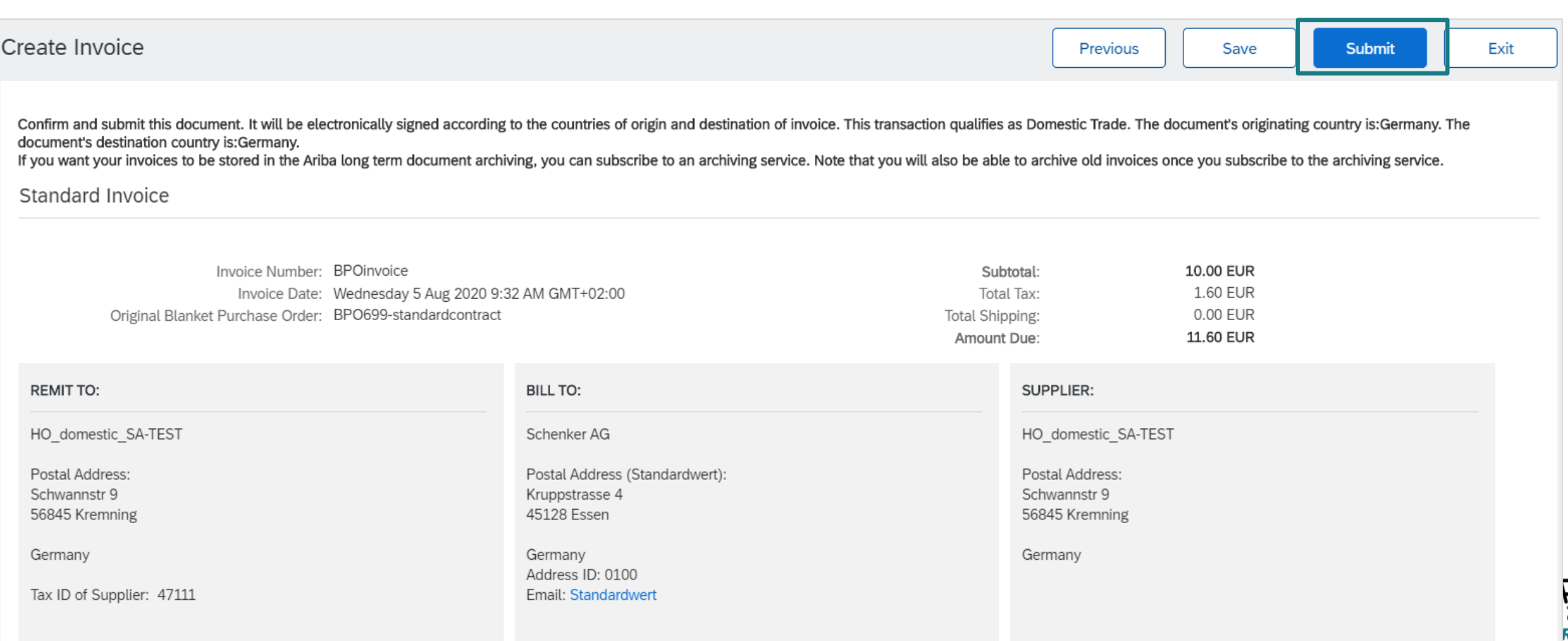

#### **Contact and Support**

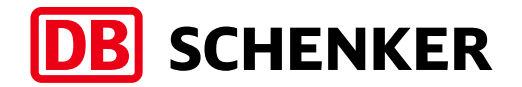

**Need help? Watch these short videos:**

- [Register and reply to your customer](https://uex.ariba.com/auc/node/248515)
- [Send an invoice from a standard account](https://uex.ariba.com/auc/node/248509)
- Details on Account Setup

#### **SAP Ariba Standard Account Information and Support:**

- **EXEC** [General Information on Ariba Network](https://www.ariba.com/ariba-network/ariba-network-for-suppliers)
- **EXECOLERGIFY SERVICE SERVICE REPOSITORY**
- [Supplier Info Pack](https://support.ariba.com/item/view/185855)

If you need additional information on Standard Account or direct support, please contact [SAP Ariba Supplier Support](https://www.ariba.com/support/supplier-support).

If you need information related to procurement processes, invoices and payment with DB Schenker, please use the contact section in the Schenker supplier website or reach out to your Schenker Procurement contact.

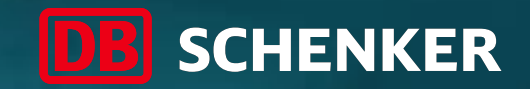

# Thank you

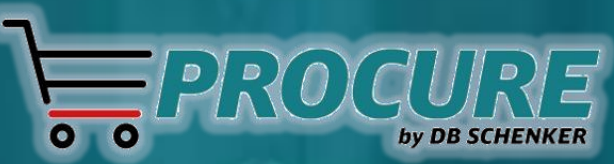